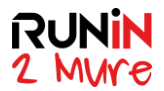

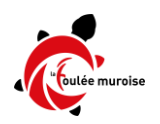

## **Tutoriel Inscriptions Coureurs Handisport Run In 2 Mure 2021**

Les inscriptions Handisport sont possibles dans 3 catégories distinctes :

- En fauteuil roulant, en individuel uniquement
- En position debout, pour les handicaps : Déficient visuel, Sourd, Handicap cérébral, Handicap orthopédique, Autre ( à préciser )
- En matériel roulant tracté ( Joëlette ) ou poussé ( Hippocampe )

Et sur les 2 parcours 10 kms et 21,1 kms.

Soit 6 compétitions accessibles aux catégories Handisport.

**Etape 1 :** *choisir sa compétition parmi les 6 ci-dessous*

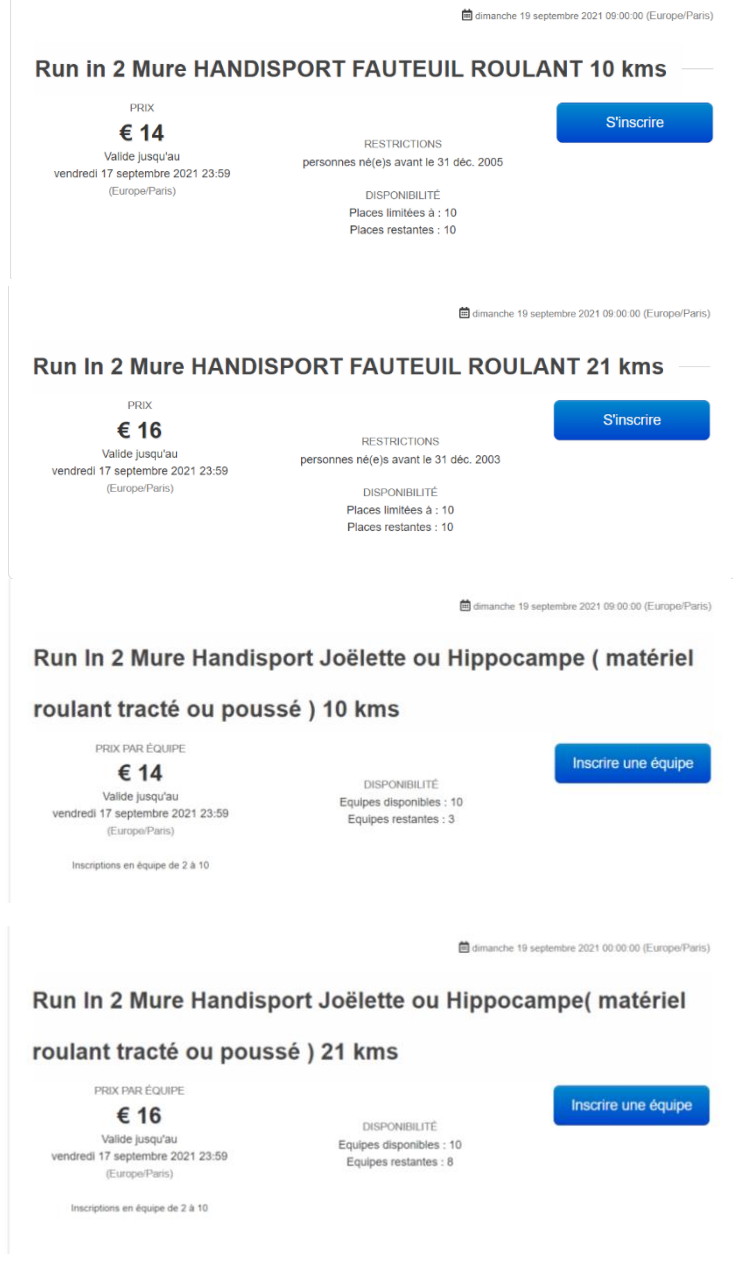

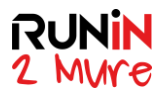

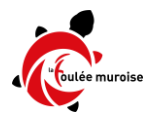

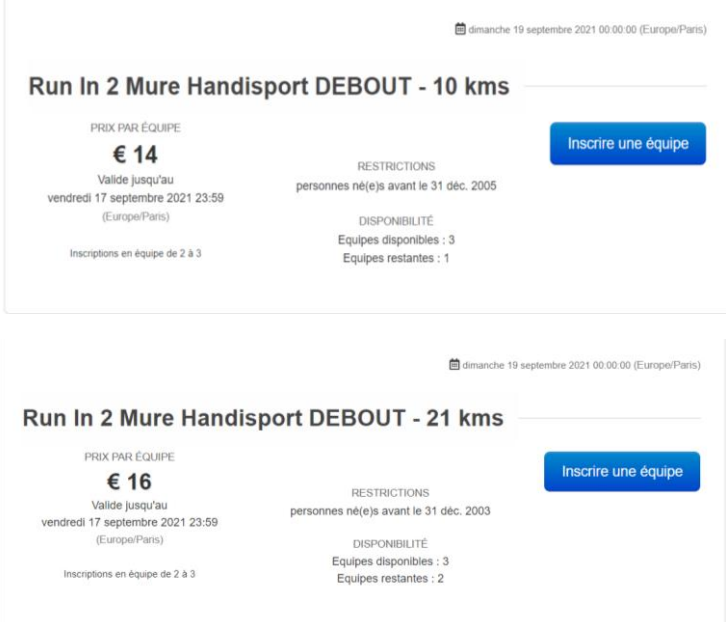

**Etape 2 :** *pour la compétition choisie, cliquer sur « Inscrire » ou « Inscrire une équipe »*

*Remarque: pour les coureurs Handisport Debout autorisés à courir en individuel et souhaitant le faire en individuel, créer malgré tout une équipe et cliquer sur « Inscrire une équipe ».* 

**Etape 3 :** *un premier écran apparaît. Renseigner le nom de l'équipe.*

*Renseigner le nombre de participants de l'équipe, coureur handisport inclus.* 

*Le menu déroulant offre le choix entre 2 et 10 dans le cas « matériel roulant » ( Joëlette ou Hippocampe ), entre 2 et 3 dans le cas « debout ». Choisir soit le nombre exact de membres de l'équipe si connu le jour de la création de l'inscription, soit n'importe quel nombre jusqu'au maximum proposé par le site d'inscriptions. En effet, dans tous les cas de figure, il est possible d'enregistrer une équipe « incomplète » dans un premier temps, et de compléter plus tard y compris en plusieurs fois avec les autres participants.* 

*Remarque: pour les coureurs Handisport Debout autorisés à courir en individuel et souhaitant le faire en individuel, sélectionner « 2 » mais ne renseigner que le coureur comme participant, acceptant que le statut reste « incomplet ». Ce choix de paramétrage par l'organisateur permet de réduire le nombre de catégories offertes à l'inscription sur le site.*

*Cliquer ensuite sur « Inscrire les participants »*

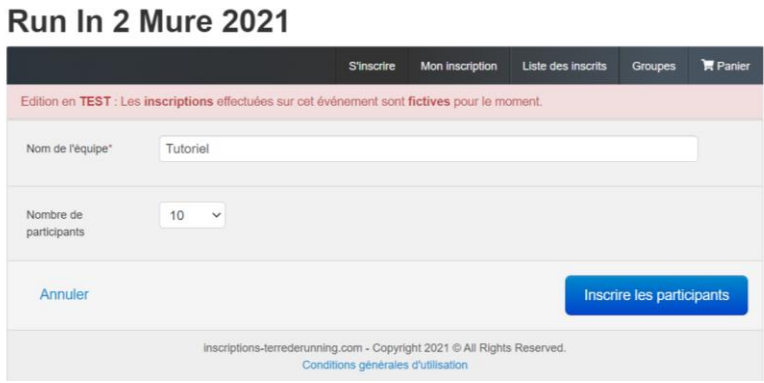

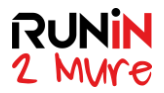

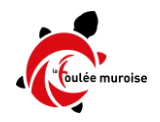

**Etape 4 :** *renseigner les informations demandées par les écrans suivants*

*IMPORTANT et IMPERATIF: commencer par inscrire le coureur Handisport, et par lui donner le statut de CAPITAINE*

*Puis choisir la sous catégorie.* 

- *Dans le cas de cet exemple : Joëlette ou Hippocampe*
- *Dans le cas des Handisports Debout, le choix offert sera Déficient visuel, Sourd, Handicap cérébral, Handicap orthopédique, Autre ( à préciser )*

*Enfin, commencer à renseigner les différents champs requis*

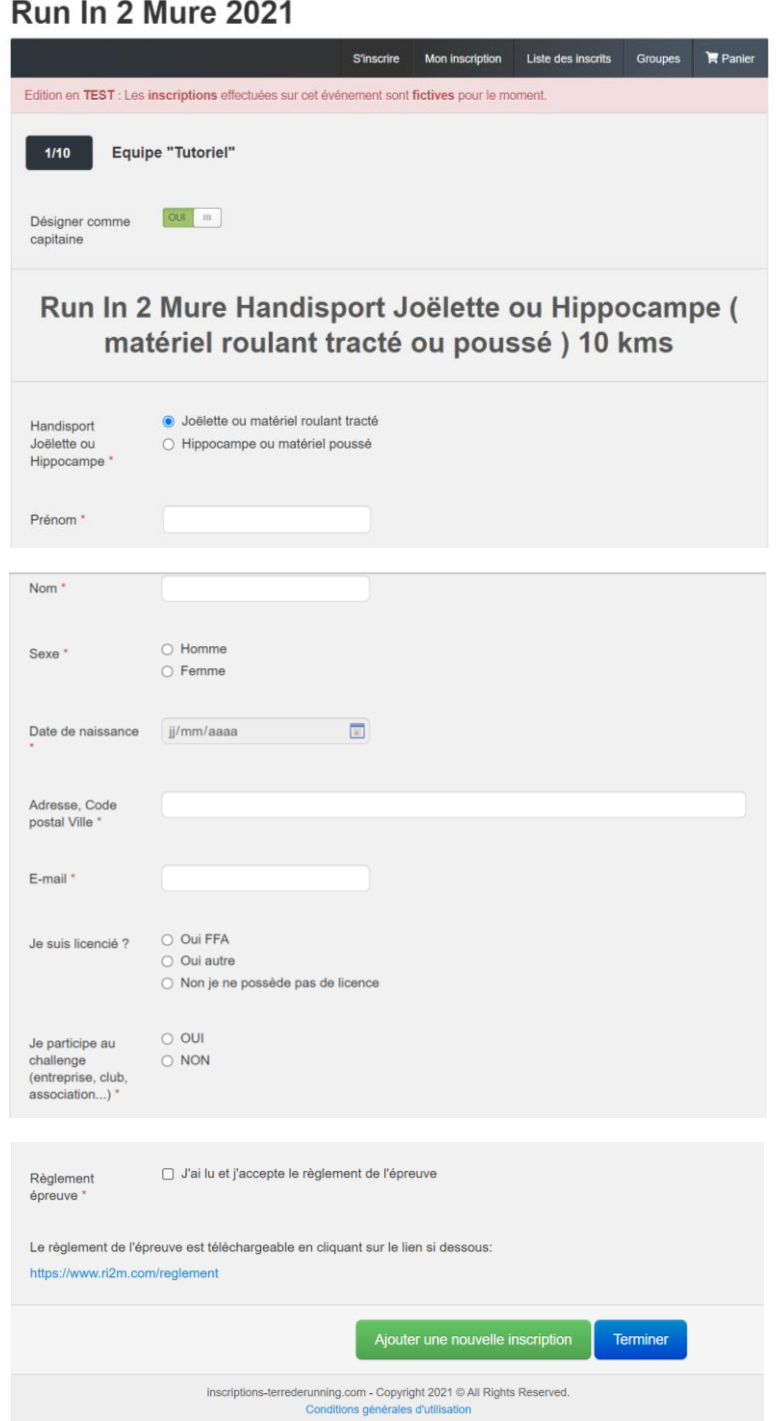

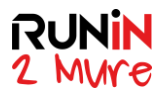

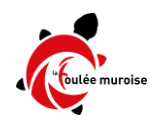

**Etape 5 :** *A l'issue du renseignement de chacun des champs, 2 choix s'offrent alors :* 

- *soit inscrire les autres participants connus de l'équipe en cliquant sur « Ajouter une nouvelle inscription » ( à l'écran, même suite de champs à renseigner que ci-dessus )*
- *soit terminer le processus en cliquant sur « Terminer ».*

*Dans le cas Terminer, vous arriverez sur cet écran qui vous offre la possibilité de compléter l'équipe soit de payer. Rappel : il sera possible de compléter l'équipe après paiement de cette première inscription, et les inscriptions supplémentaires resteront complètement gratuites.*

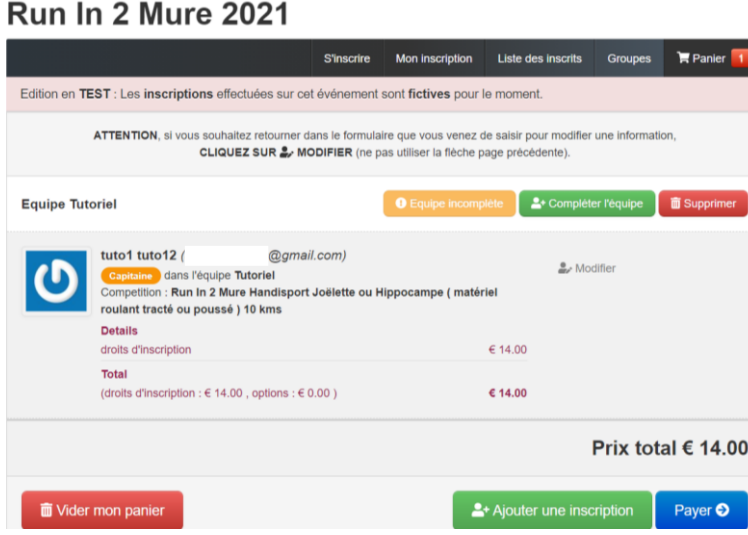

**Etape 6 :** *après paiement vous recevrez un email récapitulatif dans votre boîte mail :*

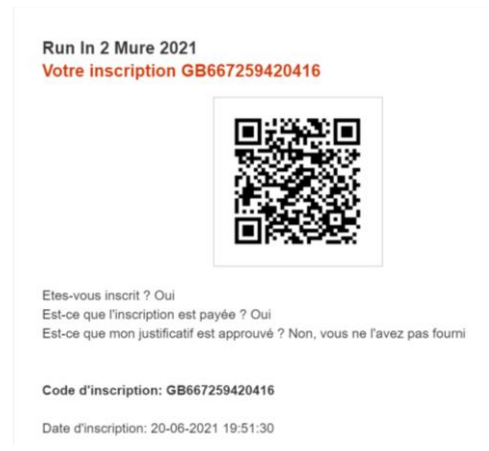

*Avec en fin de mail le lien avec votre inscription, que vous pourrez activer pour ajouter les autres membres de votre équipe*

> landisport Joëlette ou Hippocampe: Joëlette ou matériel roulant tracté Adresse, Code postal Ville: Rue du Plâtre, 69720 Saint-Laurent-de-Mure, France Je suis licencié ?: Non je ne possède pas de licence Je participe au challenge (entreprise, club, association...): NON Règlement épreuve: J'ai lu et j'accepte le réglement de l'épreuve

Pour modifier votre inscription utilisez le lien ci dessous https://inscriptions-terrederunning.com/r<br>d8b41eb5b3d2e15f4f4607c67d824497 /ri2m2021/check-registration-menu/0/9420416/

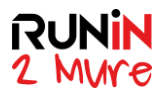

 $\overline{a}$ 

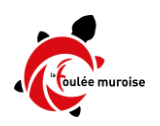

**Etape 7 :** *si vous cliquez sur le lien reçu par e-mail, vous atteindrez cet écran d'accueil qui vous donne toutes les possibilités de modification de votre inscription, en particulier d'ajout des autres membres de l'équipe, ou d'ajout des certificats médicaux* 

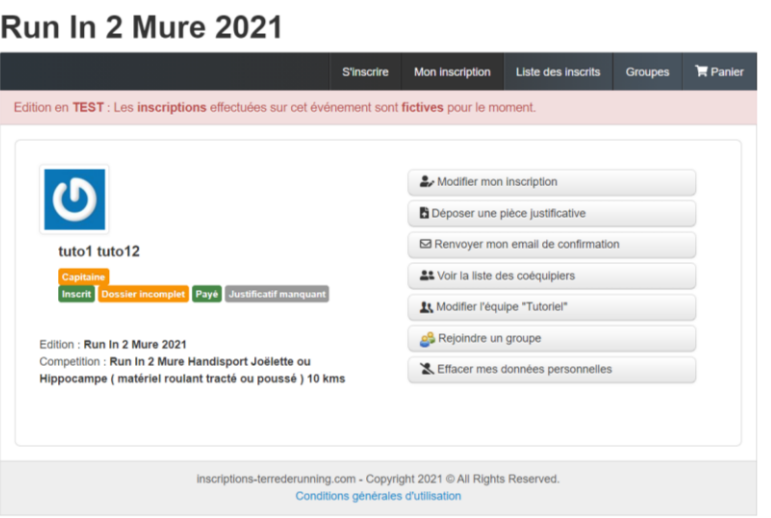